Data Development

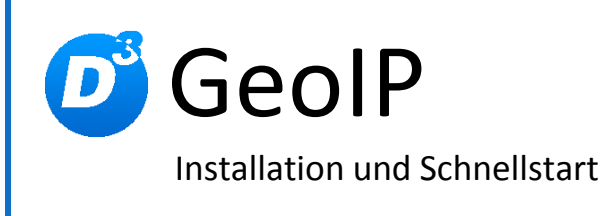

Stand: 14.02.2012, Modulversion: 2.1.0 Bearbeiter: DS

D<sup>3</sup> Data Development, Inh.: Thomas Dartsch, Stollberger Straße 23, 09380 Thalheim / Erzgeb. Telefon: 03721 – 268090, Fax: 03721 – 265234 http://www.shopmodule.com, Mail: support@shopmodule.com

# <span id="page-1-0"></span>**Inhalt**

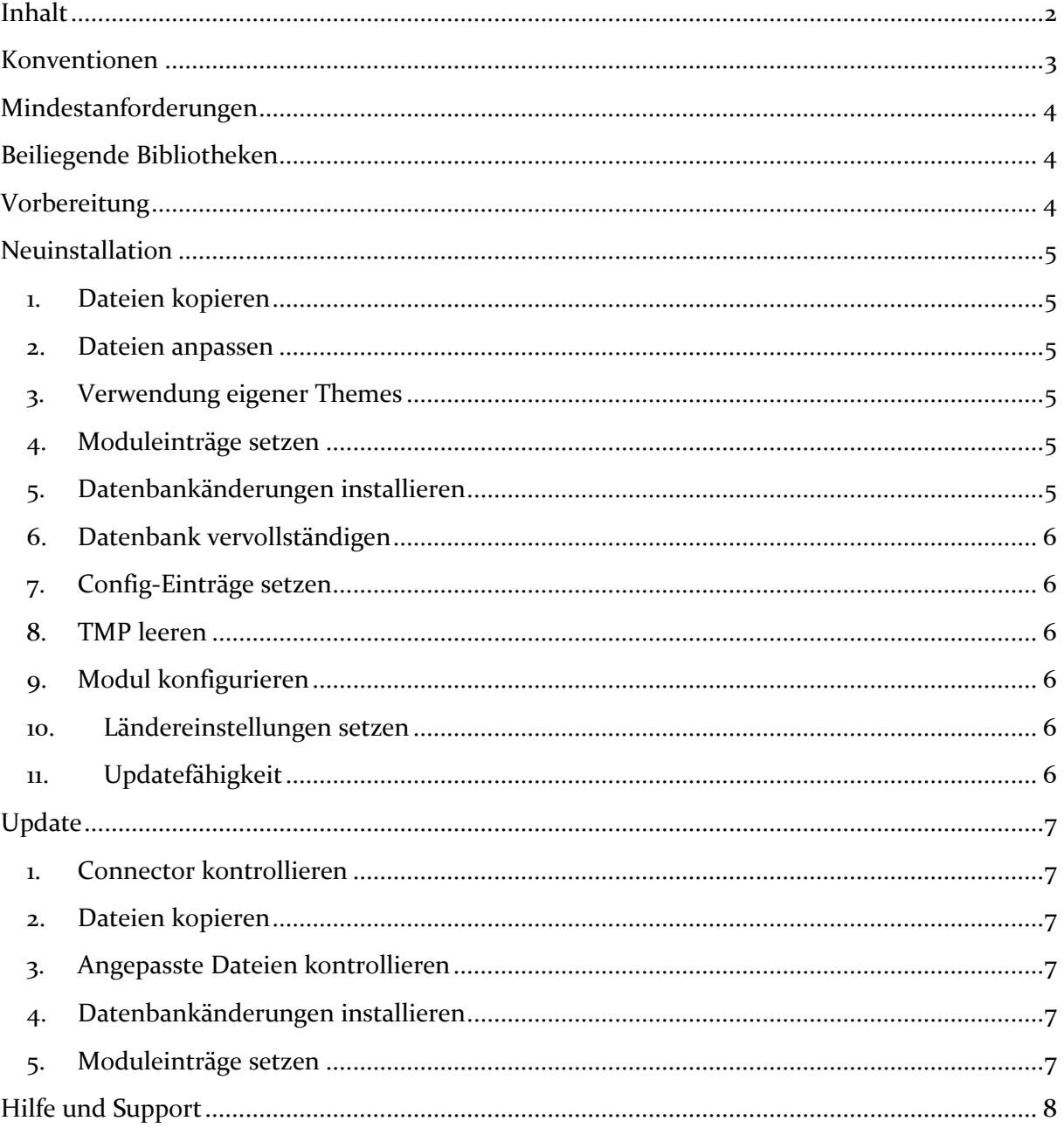

## <span id="page-2-0"></span>**Konventionen**

In diesem Dokument verwenden wir die folgenden typografischen Konventionen:

Reguläre Proportionalschrift  $\rightarrow$  Quelltext und Eingabetext

*"Kursive Proportionalschrift"* Pfad- und Dateiangaben

[**Proportionalschrift in Klammern**]  $\rightarrow$  Menüpunkte und Buttons

- 
- 
- 
- **Dunkelrote Fettschrift Wichtige Hinweise und Warnungen**

## <span id="page-3-0"></span>**Mindestanforderungen**

- PHP Version 5 bis 5.2.X (mit installiertem Zend Optimizer) oder ab PHP 5.3 (mit installiertem Zend Guard Loader)
- passende OXID eShop-Edition (PE bzw. EE) in Version 4.2.0 oder höher (mit dazu passender Revisionsnummer)
- D<sup>3</sup>-Modul-Connector: Modulkonfiguration ab Version 2.14.0 (kostenfrei bei D<sup>3</sup> erhältlich)

Beachten Sie, dass die Ihnen vorliegende Modulversion entsprechend für PHP 5.2 oder PHP 5.3 kompatibel ist. Im Zweifelsfall kontaktieren Sie uns und nennen die für Ihren Shop genutzte PHP-Version.

Kontrollieren Sie bitte auch, ob diese Modulversion für die von Ihnen eingesetzte Shopedition (Professional Edition (PE) oder Enterprise Edition (EE)) ausgelegt ist.

## <span id="page-3-1"></span>**Beiliegende Bibliotheken**

Dem Modul liegt eine Kopie der MaxMind-GeoIP-Datenbank bei. Bitte beachten Sie auch deren Lizenzhinweise im "*setup+doku*"-Ordner.

Dieses Modul verwendet als Datenbasis die GeoIP-Daten der Firma MaxMind. In der Standard-Installation wird die im Dateinamen der SQL-Datei genannte Version installiert. Nach dem aktuellen Stand gibt MaxMind eine Genauigkeit von 99,5 % für die Lite-Version vor. MaxMind bietet gegen Entgelt auch eine genauere Version an, die zum Beispiel die Unterscheidung der AOL-User verstehen soll. Bei Bedarf können Sie die Datenbank mit der aktuellen Fassung beider Versionen updaten. Solang sich an der Struktur der Daten nichts ändert, können diese mit diesem Shopmodul verwendet werden.

Nähere Informationen zu den Produkten der Firma MaxMind finden Sie auf deren Homepage unter<http://www.maxmind.com/>

## <span id="page-3-2"></span>**Vorbereitung**

Installieren Sie bitte zuerst unseren Modul-Connector in der erforderlichen Version. Ob dies evtl. schon geschehen ist, können Sie im Adminbereich Ihres Shops prüfen. Existiert der Punkt [**D3 Module**] -> [**Modul-Connector**], können Sie die installierte Version ablesen. Fehlt dieser Eintrag, laden Sie den Connector kostenfrei von unserer Homepage [http://www.oxidmodule.com/Connector/.](http://www.oxidmodule.com/Connector/)

Klicken Sie auf den Reiter [**Download**] und dort auf den Link [**Download Erstinstallation Modul-Connector**].

## <span id="page-4-0"></span>**Neuinstallation**

#### <span id="page-4-1"></span>**1. Dateien kopieren**

Kopieren Sie bitte die im Verzeichnis "copy this" liegenden Dateien in den Shop. Behalten Sie die Verzeichnisstruktur bei!

 **Wichtig:** Achten Sie darauf, dass speziell die PHP-Dateien im Binär-Modus übertragen werden.

### <span id="page-4-2"></span>**2. Dateien anpassen**

Im Verzeichnis "*changed* full" finden Sie, nach Shopversionen getrennt, die Standard-Templates, die für das Modul geändert werden müssen. Die entsprechenden Absätze sind markiert. Übernehmen Sie diese bitte in Ihre Shoptemplates. Wenn Sie in Ihrem Shop die unveränderten Standardtemplates des Original Oxid-Shops verwenden, können Sie diese Modul-Templates so übernehmen.

### <span id="page-4-3"></span>**3. Verwendung eigener Themes**

Verwenden Sie in Ihrem Shop ein angepasstes Verzeichnis für Ihre Templates (neues Theme oder CustomTheme), kopieren Sie die Templates und / oder die CSS-Dateien in die neuen Ordner. Dies betrifft die Dateien aus dem "copy this"- und dem "*changed\_full*"-Ordner.

#### <span id="page-4-4"></span>**4. Moduleinträge setzen**

Aktivieren Sie das Modul über den Shopadmin [**Admin**] → [D3 **Module**] → [Modul-Connector] → [Systemeinstellungen] → Tab [**Moduleinträge**] Textfeld [**Neueinträge**]. Tragen Sie hier Folgendes ein:

```
oxcmp_cur => d3_geoip/views/d3_oxcmp_cur_geoip
oxcmp_lang => d3_geoip/views/d3_oxcmp_lang_geoip
```
Über [**Vorschau generieren**] können Sie die Einträge vorab prüfen. Speichern Sie die Änderungen danach mit [**Modulliste speichern**].

### <span id="page-4-5"></span>**5. Datenbankänderungen installieren**

Liegt dem Modul eine Datei "*install.sql*" bei, führen Sie diese bitte im Adminbereich unter [Service]  $\rightarrow$  [Tools] aus.

Für bestimmte Shopversionen liegen dem Modul speziell benannte SQL-Dateien bei (z.B. "*install\_451-452.sql*" für alle Shopversionen von 4.5.1 bis 4.5.2). Führen Sie die für Ihren Shop passende Datei (sofern vorhanden) zusätzlich wie beschrieben aus.

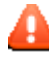

 **Wichtig für Enterprise-Shops (EE):** In den Datenbankdateien liegen Änderungen im Normalfall bis zum 3. Mandanten vor. Setzen Sie zusätzliche Mandanten ein, tragen Sie die Änderungen dafür bitte manuell nach.

### <span id="page-5-0"></span>**6. Datenbank vervollständigen**

Für die GeoIP-Datenbasis führen Sie bitte die beiliegenden Dateien "geoip-*Struktur.sql*" und *"geoip-data\_[Datum].sql"* (geteilt im Ordner "*geoip\_data\_parts*") in der Shopdatenbank aus.

### <span id="page-5-1"></span>**7. Config-Einträge setzen**

Tragen Sie in der Dateien "*config.inc.php*" den folgenden Eintrag an das Ende der Datei, wenn der Eintrag bislang nicht gesetzt wurde:

\$this->blForceSessionStart = true; // GeoIp

### <span id="page-5-2"></span>**8. TMP leeren**

Leeren Sie das Verzeichnis "tmp" über [Admin] → [D3 Module] → [Modul-**Connector**] [**TMP leeren**]. Markieren Sie [**komplett leeren**] und klicken auf [**TMP leeren**].

Sofern die Views nicht automatisch aktualisiert werden, führen Sie dies noch durch (außer PE / CE bis 4.4.8).

### <span id="page-5-3"></span>**9. Modul konfigurieren**

Starten Sie für die Einrichtung des Moduls die Konfigurationsoberfläche im Admin-Bereich Ihres Shops unter [**D3 Module**] und speichern Sie alle Einstellungen noch einmal. Aktivieren Sie Ihr neues Modul dort ebenfalls noch.

#### <span id="page-5-4"></span>**10. Ländereinstellungen setzen**

Stellen Sie nun für alle betroffenen Länder unter  $[Admin] \rightarrow [Stammataten] \rightarrow$ [**Länder**] [**GeoIP-Kundenumleitungen**] die jeweiligen Parameter ein.

### <span id="page-5-5"></span>**11. Updatefähigkeit**

Bei Änderungen des Moduls in der CSS-Datei bzw. den Sprach-Dateien empfehlen wir, jeweils eine separate Datei dafür zu verwenden. So erhalten Sie sich die Updatefähigkeit des Moduls.

### <span id="page-6-0"></span>**Update**

#### <span id="page-6-1"></span>**1. Connector kontrollieren**

Kontrollieren Sie bitte die Version unseres Modul-Connectors im Adminbereich unter [D3 Module] → [Modul-Connector] auf Updates.

#### <span id="page-6-2"></span>**2. Dateien kopieren**

Überschreiben Sie alle Moduldateien mit denen im "*copy* this"-Verzeichnis.

 **Wichtig:** Achten Sie darauf, dass speziell die PHP-Dateien im Binär-Modus übertragen werden.

#### <span id="page-6-3"></span>**3. Angepasste Dateien kontrollieren**

Im Verzeichnis "changed full" liegen, nach Shopversionen getrennt, die modulspezifischen Templates. Haben Sie diese angepasst, gleichen Sie Ihre Version bitte mit den neuen Fassungen ab.

#### <span id="page-6-4"></span>**4. Datenbankänderungen installieren**

Im Ordner "setup+doku" finden Sie die "update.sql". Diese enthält alle Datenbank-Änderungen. Welche Zeilen Sie benötigen, erkennen Sie an der genannten Versionsnummer. Suchen Sie sich den Eintrag Ihrer bisherigen Modulversion und kopieren Sie ab dort alle SQL-Einträge bis zum Ende der Datei und führen diese in Ihrer Shopdatenbank aus.

Für bestimmte Shopversionen liegen dem Modul speziell benannte SQL-Dateien bei (z.B. "*update\_451-452.sql*" für alle Shopversionen von 4.5.1 bis 4.5.2). Führen Sie die für Ihren Shop passende Datei (sofern vorhanden) zusätzlich wie beschrieben aus.

 **Wichtig für Enterprise-Shops (EE):** In den Datenbankdateien liegen Änderungen im Normalfall bis zum 3. Mandanten vor. Setzen Sie zusätzliche Mandanten ein, tragen Sie die Änderungen dafür bitte manuell nach.

#### <span id="page-6-5"></span>**5. Moduleinträge setzen**

Vergleichen Sie bitte die oben genannte Liste der Moduleinträge mit Ihrem Shop, ob hier Änderungen vorliegen und tragen Sie diese bitte nach. Im Modulmanager des Connectors können Sie die Modulliste auch einfach einfügen. Dopplungen vermeidet dieser Assistent automatisch.

## <span id="page-7-0"></span>**Hilfe und Support**

Bei Bedarf bieten wir Ihnen auch gern die Installation des Moduls in Ihrem Shop an. Geben Sie uns bitte unter den unten genannten Kontaktdaten Bescheid.

Haben Sie Fragen oder Unklarheiten in Verbindung mit diesem Modul oder dessen Installation, stehen Ihnen Hilfetexte in unserer Modul-FAQ [\(http://faq.oxidmodule.com/\)](http://faq.oxidmodule.com/) zur Verfügung. Finden Sie darin die benötigten Antworten nicht, kontaktieren Sie uns bitte unter den folgenden Möglichkeiten:

- per E-Mail: [support@shopmodule.com](mailto:support@shopmodule.com) oder
- über das Kontaktformular auf<http://www.oxidmodule.com/> oder
- per Telefon: (+49) 37 21 26 80 90 zu unseren Bürozeiten

Geben Sie bitte an, wo und wie wir gegebenenfalls vorhandene Schwierigkeiten nachvollziehen können. Sind Ihre Fragen shopspezifisch, benötigen wir möglicherweise Zugangsdaten zum betreffenden Shop.

Wir wünschen Ihnen mit Ihrem Shop und dem Modul viel Erfolg!

Ihr  $D^3$ -Team.